# Analyzer VisualizationでDateTime形式を設定す る

## 内容

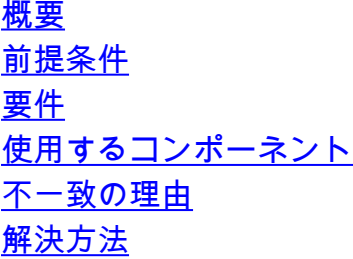

### 概要

このドキュメントでは、Cisco Webex Contact Center(WCM)Analyzer Visualizationで日付の時刻 形式を設定およびカスタマイズする方法について説明します。

## 前提条件

### 要件

次の項目に関する知識があることが推奨されます。

- Cisco Webex Contact Center
- アナライザ

## 使用するコンポーネント

● アナライザ

注:このドキュメントは、Webex Contact Centerをネットワークインフラストラクチャに 導入したお客様およびパートナーを対象としています。

ステップ 1: [https://portal.ccone.net/お](https://portal.ccone.net/)よび [Analyzer]タブをクリックします

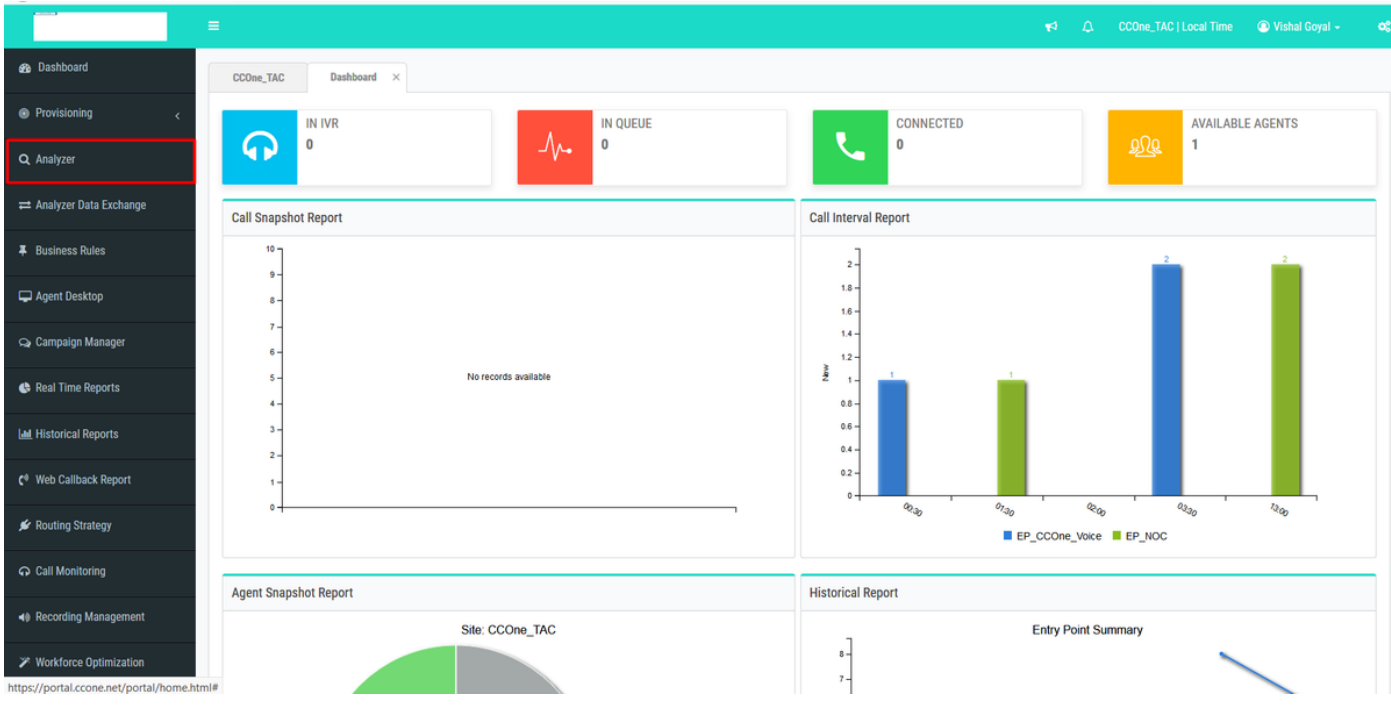

ステップ 2:[Visualization] >> [Standard Reports] >> [Historical Reports] >> [Agent Reports] >> [Agent]をクリックします

| diale CEA                                   | <b>EB</b> Visualization<br><b>A</b> Home<br>$\ll$        | $\Box$ Variables<br><b>B</b> Dashboard |               | Sivishagoy@cisco.com ~                                        |
|---------------------------------------------|----------------------------------------------------------|----------------------------------------|---------------|---------------------------------------------------------------|
| $+$ $\alpha$ $\alpha$<br>$-CD/$<br>abhishek | <b>View</b>                                              |                                        |               | $\check{~}$<br>Show: Everything<br>+ Create New Visualization |
| <b>Ankit Khanna</b><br>ashwin               | ID                                                       | Name $\triangle$                       | <b>Type</b>   | <b>Last Modified</b><br><b>Created By</b>                     |
| Avinash                                     | 102312                                                   | <b>EE</b> Agent                        | Visualization | 01/30/2020 01:16:49                                           |
| Chandra                                     | 102313                                                   | <b>EB</b> Agent - AAR                  | Visualization | 01/30/2020 01:16:49                                           |
| ChandraMouli                                | 102314                                                   | <b>田 Agent-Chart</b>                   | Visualization | 01/30/2020 01:16:49                                           |
| <b>D</b> Jeevan                             | <b># 76679</b>                                           | <b>田 Cisco-Test-AAR-Idle</b>           | Visualization | 08/31/2019 00:16:44 Mykola Danylchuk                          |
| <b>D</b> Joe W                              | 102315                                                   | <b>田 Site</b>                          | Visualization | 01/30/2020 01:16:49                                           |
| <b>D</b> Josh Z<br><b>Kuladeep</b>          | 102316                                                   | <b>田 Site-Chart</b>                    | Visualization | 01/30/2020 01:16:49                                           |
| <b>Prakash</b>                              |                                                          | <b>EE</b> Team                         |               |                                                               |
| <b>Pranava</b>                              | 102317                                                   |                                        | Visualization | 01/30/2020 01:16:49                                           |
| <b>Praveen</b>                              | 102318                                                   | <b>EE</b> Team-Chart                   | Visualization | 01/30/2020 01:16:49                                           |
| SA Test                                     |                                                          |                                        |               |                                                               |
| <b>Senthil</b>                              |                                                          |                                        |               |                                                               |
| Standard Reports                            |                                                          |                                        |               |                                                               |
| Historical Reports<br>abhishek              |                                                          |                                        |               |                                                               |
| Agent Reports                               |                                                          |                                        |               |                                                               |
| Agent Trace Report                          |                                                          |                                        |               |                                                               |
| Auxiliary Reports                           |                                                          |                                        |               |                                                               |
| Call Reports                                |                                                          |                                        |               |                                                               |
| <b>Multimedia Report</b>                    |                                                          |                                        |               |                                                               |
| Real-Time Reports                           |                                                          |                                        |               |                                                               |
| <b>D</b> Test                               |                                                          |                                        |               |                                                               |
|                                             |                                                          |                                        |               |                                                               |
|                                             | Copyright © 2018 Cisco Systems Inc. All rights reserved. |                                        |               |                                                               |

ステップ 3:エージェントレポートの実行(上記のコールでは、レポートIDは102312です)

ステップ 4:[Initial Login Time]と[Final Logout Time]の列の下に、[Different entries]が反映されます(通常の日時とは異なります)

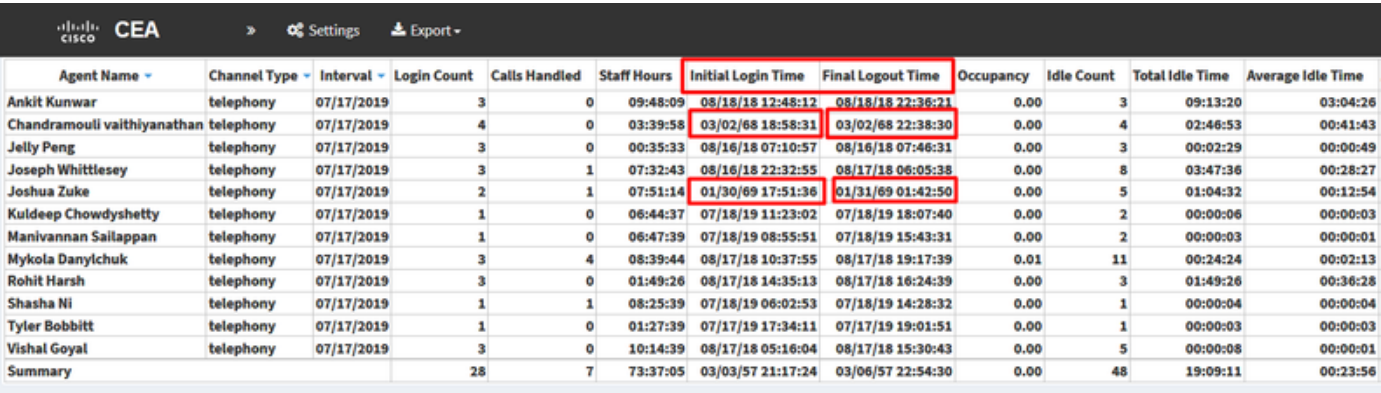

ステップ 5:選択した日付と時刻のエントリをクリック>>小さな記号が表示されます>>クリックすると、[Call Start Timestamp]の下に表示されるエントリ はわずかです

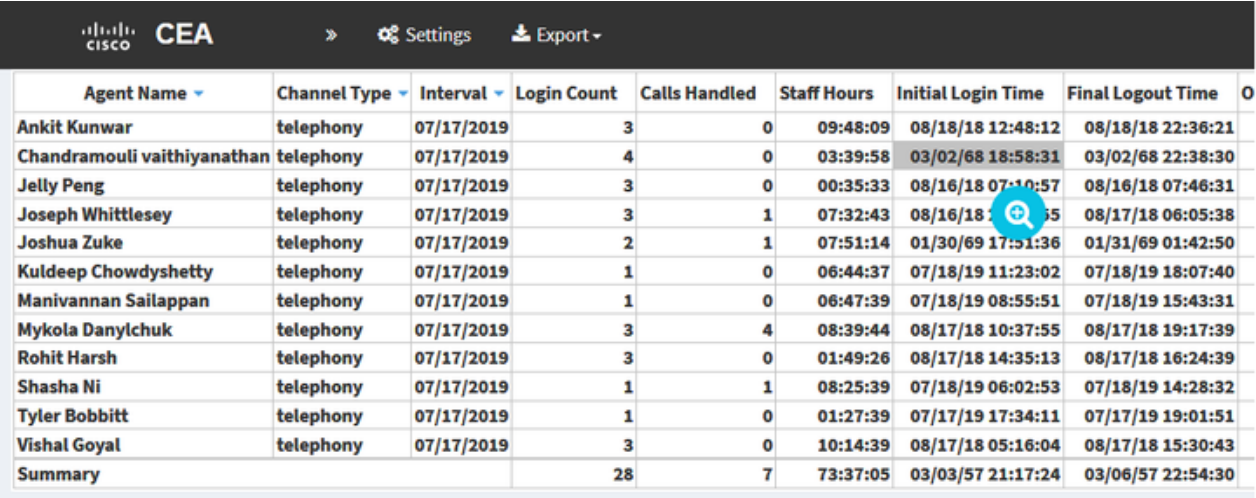

ステップ 6:任意の1つのエントリを使用して、EPOCH時間を人間が読み取り可能なデータに変換します。上記の例では、1563467317392を使用します

**Drill Down** 

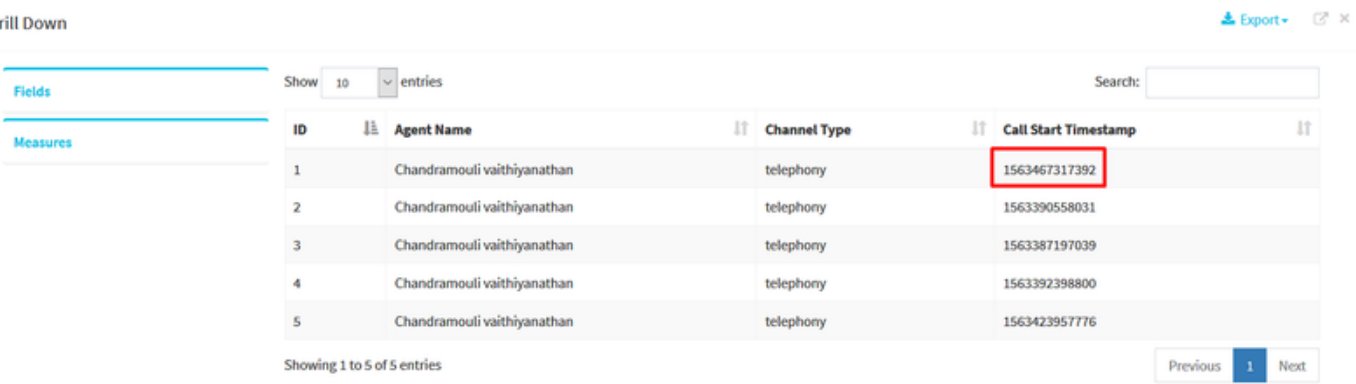

## Convert epoch to human-readable date and vice versa

1563467317392 Timestamp to Human date [batch convert]

Supports Unix timestamps in seconds, milliseconds and microseconds.

#### Assuming that this timestamp is in milliseconds:

: Thursday, 18 July 2019 16:28:37.392 **GMT** Your time zone: Thursday, 18 July 2019 21:58:37.392 GMT+05:30 **Relative** : 8 hours ago

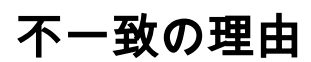

アナライザは、エージェントのすべてのログイン時間の合計としてデータを処理します

#### 解決方法

#### 変更の視覚化

標準レポート(BU勧告)に変更を加える必要がないため、変更を加える新しいレポートを作成する必要があります。

#### 新しいレポートの作成

ステップ 1: [Visualization] > [Standard Reports] >> [Historical Reports] > [Agent Reports] >> [Agent] >> [Edit] >> [Save Visualization (レポート名Test11と して保存)]に移動します。

| Agent                                                                                                    |                                                                                                    | $ \leq$ $\leq$                                                                                                    |  |  |  |
|----------------------------------------------------------------------------------------------------|----------------------------------------------------------------------------------------------------|----------------------------------------------------------------------------------------------------|--|--|--|
| <b>Agent Session Record</b><br><b>Type</b>                                                                  | <b>く</b> Agent ♪                                                                                                    |                                                                                                    |  |  |  |
| <b>Details</b><br><b>Formatting</b>                                                                         | More $\star$<br><b><i>h</i></b> Preview<br>+ New<br><b>E</b> Save                                                                                                    |                                                                                                    |  |  |  |
| Yesterday ▼<br><b>Start Time</b>                                                                            | Click to add title                                                                                                    |                                                                                                    |  |  |  |
| <b>Date Range</b><br>If run today:<br><b>Start Date: 2020-02-05</b>                                         | Table<br>$\Box$ Hide Summary<br><b>Save Visualization</b>                                                                                                    | v   # linbound Total CTQ Answer Time   7   # 0utdial CTQ Request Count   7   # 0utdial CTQ Total Request Time   #   # 9utdial CTQ Answer Count   7   # 0utdial CTQ Total Answer Time   1   # 0utdial CTQ Total Answer Time                                                                                                    |  |  |  |
| End Date: 2020-02-05<br>Including<br>$\vert \mathbf{v} \vert$<br><b>All Days</b><br>Compute<br>T Add Filter | + Column Segments:<br><b>Auxiliary Reports</b><br>Row/Series<br>Agent Name v Channel Type<br>Call Reports<br>Segments:<br><b>Channel Type:</b><br><b>Multimedia Reports</b><br><b>Agent Name 1 Channel Type:</b><br><b>E</b> Agent Name<br>Real-Time Reports<br><b>Channel Type:</b><br>Channel Type<br><b>Second</b> Test<br><b>Channel Type:</b><br>$\blacksquare$ test123<br><b>Agent Name 2 Channel Type:</b><br>Interval<br><b>Channel Type:</b><br><b>D</b> Ty<br><b>Channel Type:</b><br><b>New Folder</b><br><b>Agent Name 3 Channel Type</b><br>Name: Test111<br><b>Channel Type</b><br>Summary<br>New Folder | ial Login Time Final Logout Time Occupancy Idle Count Total Idle Time Average I<br>01/01/70 05:31:35<br>1/01/70 05:30:35<br>3.11<br>15000<br>00:00:23<br>01/01/70 05:30:26<br>1/01/70 05:30:27<br>1.48<br>28000<br>00:00:18<br>1/01/70 05:31:08<br>01/01/70 05:30:25<br>4.27<br>75000<br>00:00:24<br>1/01/70 05:30:15<br>01/01/70 05:31:28<br>1.73<br>00:01:02<br>40000<br>1/01/70 05:30:26<br>01/01/70 05:31:28<br>2.82<br>00:00:25<br>18000<br>01/01/70 05:30:17<br>1/01/70 05:30:04<br>6.64<br>43000<br>00:00:44<br>01/01/70 05:30:13<br>1/01/70 05:30:48<br>3.00<br>72000<br>00:00:56<br>1/01/70 05:30:44<br>01/01/70 05:30:41<br>10.50<br>00:00:40<br>51000<br>1/01/70 05:31:34<br>01/01/70 05:30:59<br>00:00:06<br>2.59<br>62000<br>1/01/70 05:30:17 01/01/70 05:30:23<br>3.37<br>76000<br>00:00:52<br>Cancel |  |  |  |

ステップ 2:プロファイル変数 (初期ログイン時間と最終ログイン時間)を右クリックします

ステップ 3:デフォルトでは、初期ログイン時間はEPOCH形式で表されます。形式を変更するには、[Initial Login Time] >> [Number Format] >> [Date Time]を右クリックします

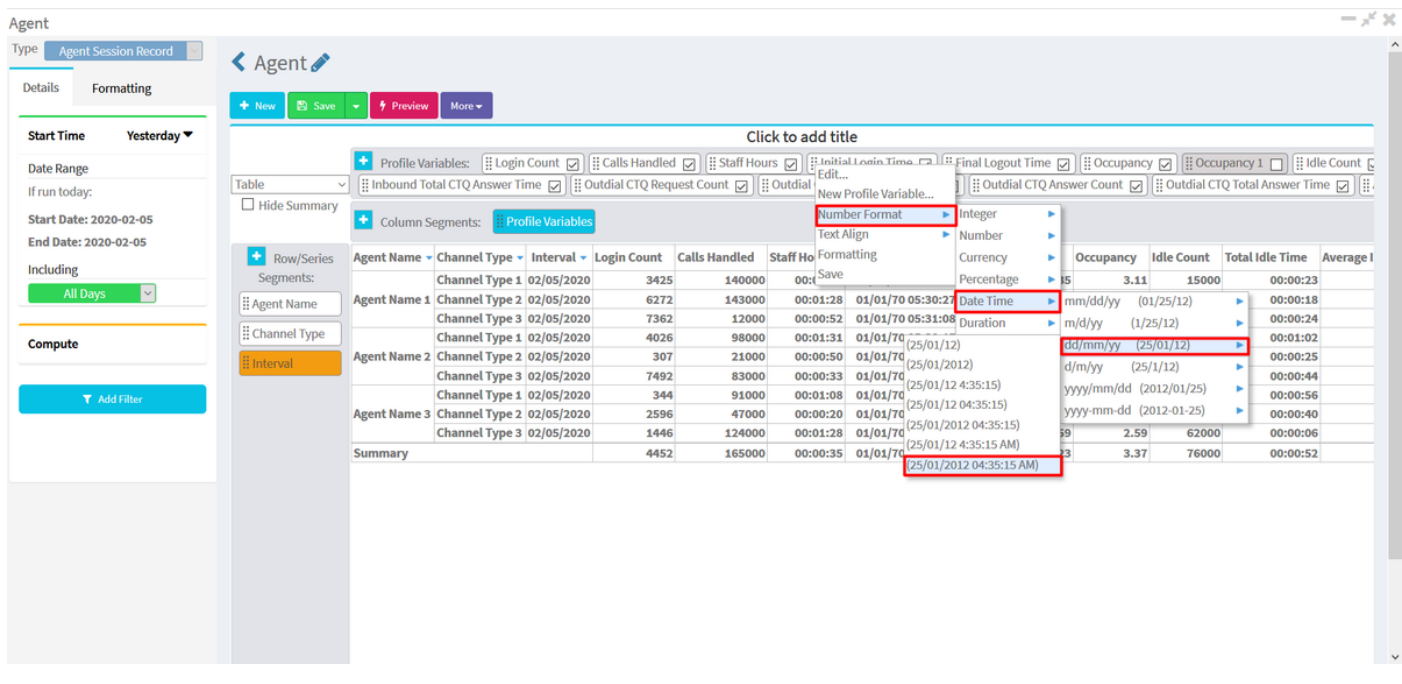

「dd//mm//yy」を選択すると、データはこの形式で表示されます。

ステップ 4:[Initial Login Time]を選択し、[Edit]を右クリックすると、新しいウィンドウが表示されます。このウィンドウでは、数式は[Sum of Call Start Timestamp]で、[Minimum Call Start Timestamp]に変更し、レポートを保存します

### 注:{最小コール開始タイムスタンプには、その日付に対するエージェントログインの最初 のインスタンス/時間が反映されます}

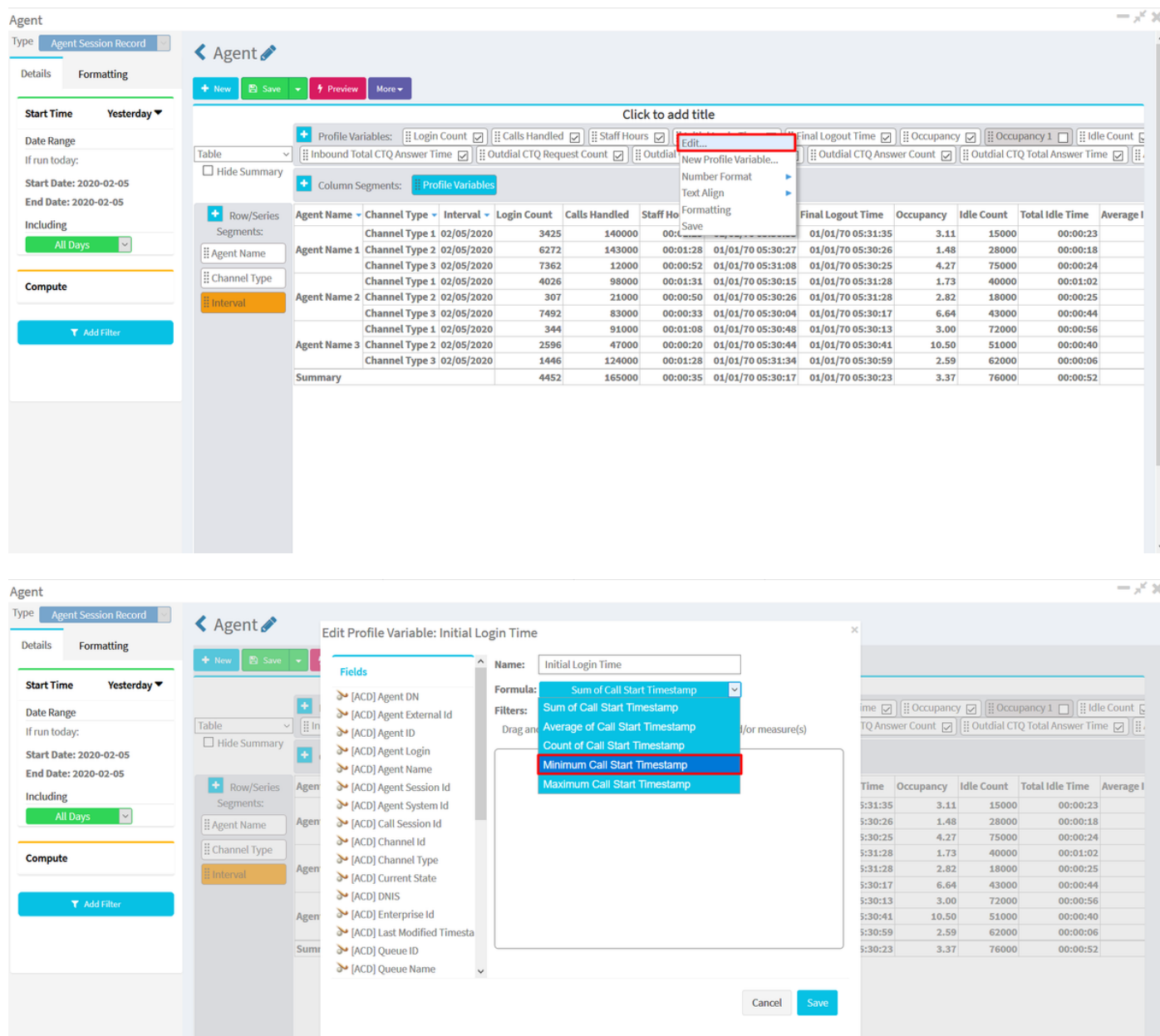

ステップ 5:[Profile Variable]で[Final Logout Time]を選択し、[Edit] >> [Select " Maximum Call End Timestamp" and Save]をクリックします

 ${\bf \hat{\#}}$ : [Maximum Call End Timestamp]には、その日付に対するエージェントログアウトの最終インスタンスが反映されます

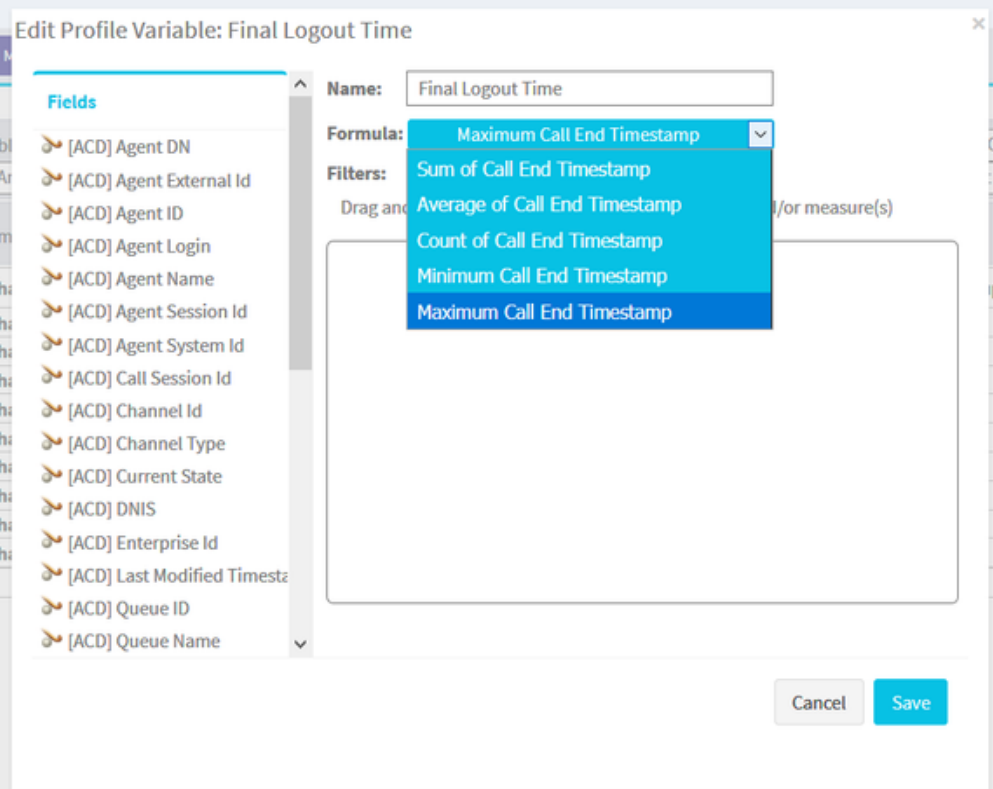

## ステップ6:目的の結果のレポートを実行します

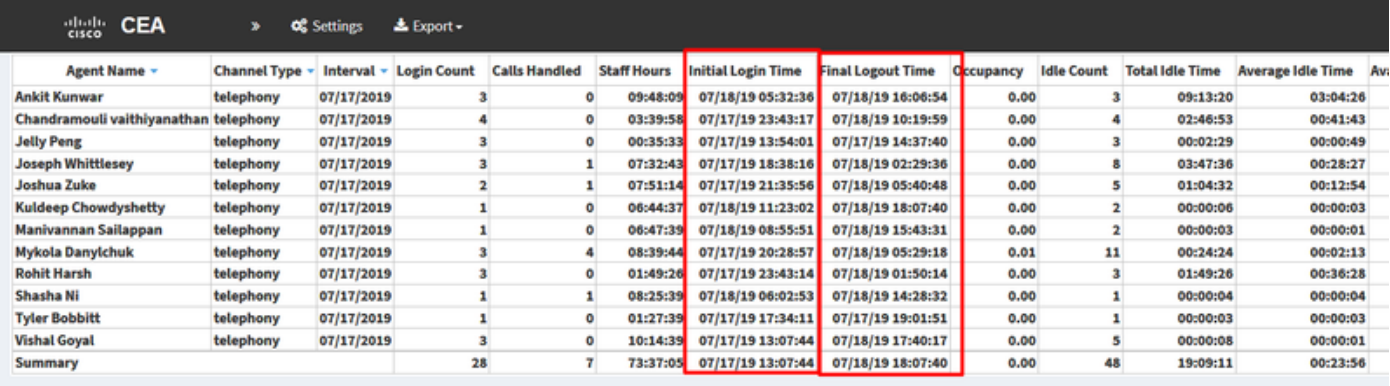

翻訳について

シスコは世界中のユーザにそれぞれの言語でサポート コンテンツを提供するために、機械と人に よる翻訳を組み合わせて、本ドキュメントを翻訳しています。ただし、最高度の機械翻訳であっ ても、専門家による翻訳のような正確性は確保されません。シスコは、これら翻訳の正確性につ いて法的責任を負いません。原典である英語版(リンクからアクセス可能)もあわせて参照する ことを推奨します。